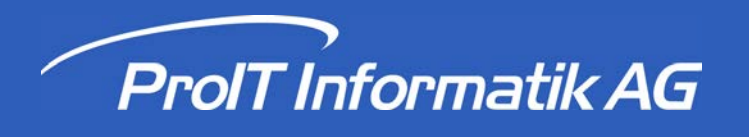

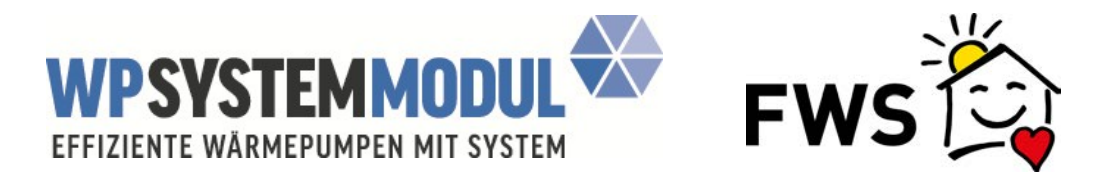

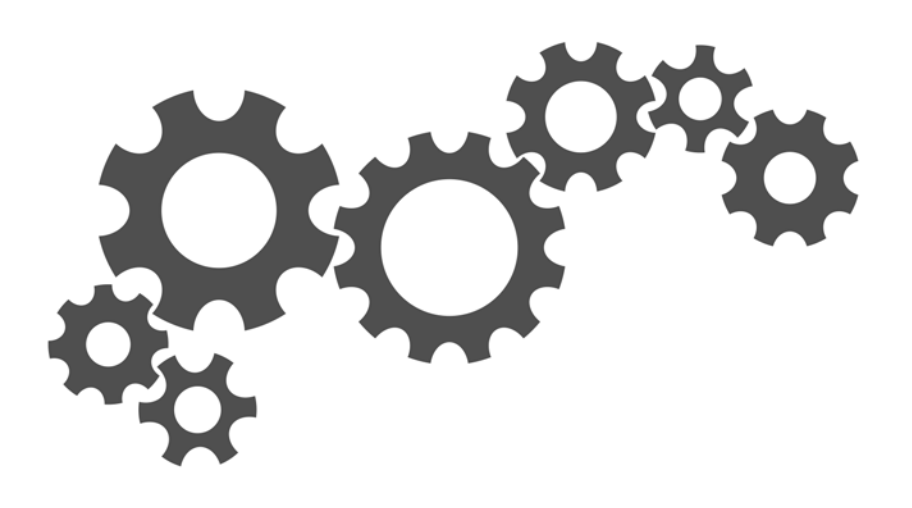

# **FWS Webapplikation für Kantone**

# **Benutzeranleitung**

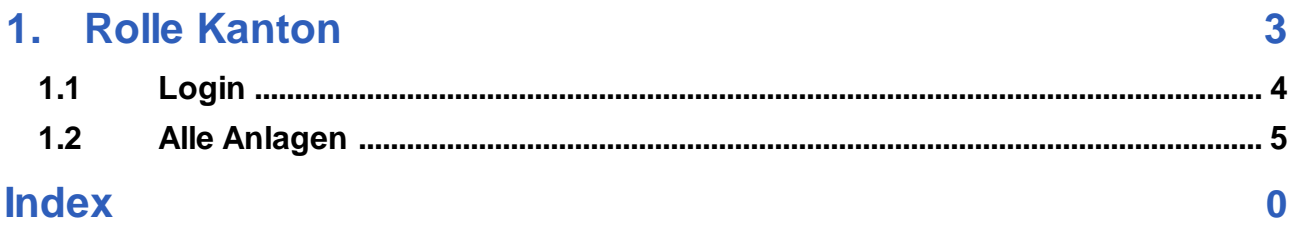

Bei Fragen oder Unklarheiten in der Anwendung der Webapplikation wenden Sie sich an:

Andreas Dellios, Projektleiter WPSM, andreas.dellios@fws.ch, Telefon 071 260 27 27

oder

Georges Guggenheim, Mitglied der Projektleitung georges.guggenheim@fws.ch, Telefon 079 811 92 64

### <span id="page-2-0"></span>**1 Rolle Kanton**

Die FWS-Webapplikation unter https://portal-wpsm.fws.ch/ ermöglicht den Kantonen, sich schnell, umfassend und unkompliziert über die in ihren Kantonsgebieten installierten Wärmepumpen-Anlagen mit WPSM zu informieren.

Die Kantone haben die folgenden Möglichkeiten:

- · Übersicht über alle in ihrem Kantonsgebiet installierten Anlagen mit detaillierten Angaben und unterschiedlichen Filtermöglichkeiten
- · Einsicht in die einzelnen Anlagen mit der Möglichkeit, relevante Daten zur Stichprobenkontrolle einzusehen
- Export der Daten in Excel-Dateien

# **Rolle Kanton**

## <span id="page-3-0"></span>**1.1 Login**

Kantonsmitarbeitende können ein Login bei FWS beantragen, um unter <https://portal-wpsm.fws.ch/> (Achtung: Ohne "www") Informationen zu FWS-Anlagen in ihrem Kantonsgebiet anzuzeigen.

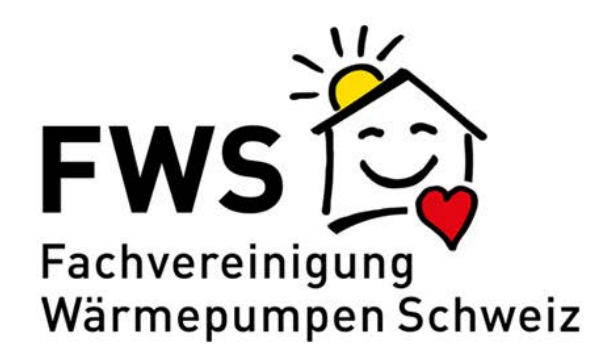

### Login FWS

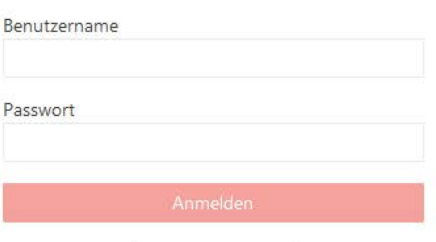

Passwort vergessen?

Das Login kann unter der folgenden Adresse angefordert werden: [wpsm@fws.ch](mailto:wpsm@fws.ch).

Nach der erstmaligen Eingabe der gelieferten Logindaten muss das Passwort gewechselt werden. Dies geschieht durch das Klicken auf die Zeile "Passwort vergessen". Anschliessend erhält der Nutzer eine Mail, mit der er das neue Passwort bestätigt.

Passwörter sind für die Systemadmistratoren nicht ersichtlich und können von diesen bei Verlust nicht wieder hergestellt werden.

Die Sprache der Darstellung kann oben rechts über einen Button gewählt werden.

Achtung: Datenbankeinträge erscheinen bei jeder Sprachwahl in Deutsch

## <span id="page-4-0"></span>**1.2 Alle Anlagen**

Nach dem Login werden dem Nutzenden sämtliche Anlagen aus den Kantonen gezeigt, die ihm von einem Administratoren zugeteilt wurden.

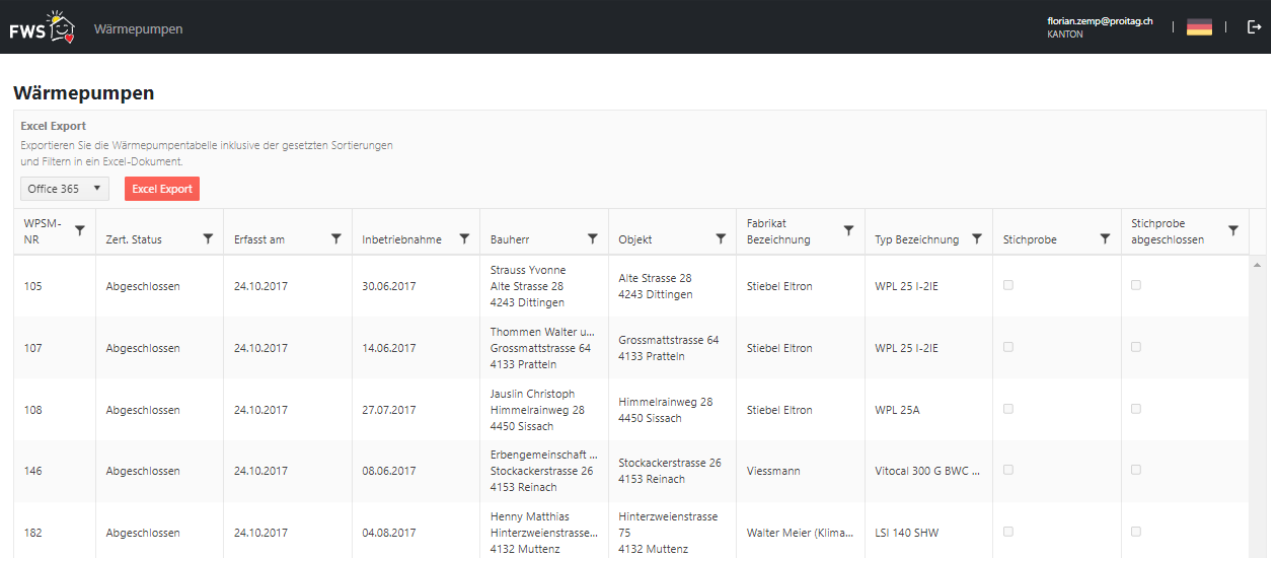

#### **Funktionen**

- · Über den Button "Excel Export" wird die aktuell gewählte Sortierung / Filterung in eine Excel-Datei exportiert. Das Format (im oberen Beispiel "Office 365") kann mit der Auswahl-Box eingestellt werden.
- · Bei Klick auf eine Spalte wird die Sortierungs-Reihenfolge geändert. Zum Start sind die Anlagen nach aufsteigender WPSM-Nr. sortiert.

#### **Daten filtern**

Mit Klick auf das Filter-Symbol öffnet sich ein kleines Menu; je nach Inhalt sind da andere Funktionen enthalten

*Filter für Felder mit Texten:*

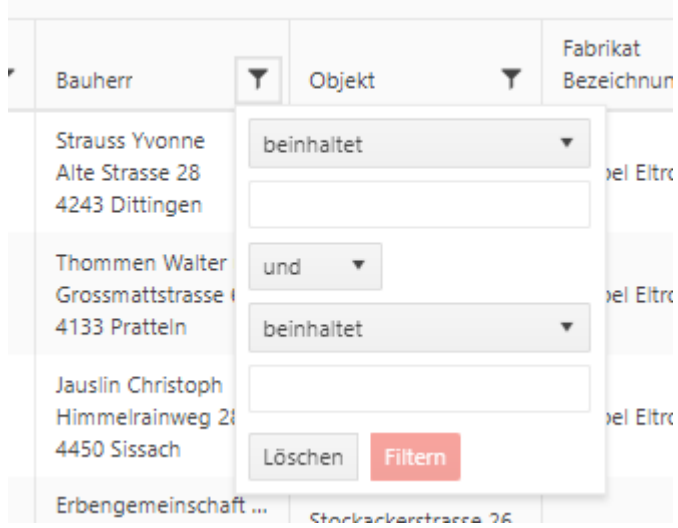

#### Filter für Regler mit Datum

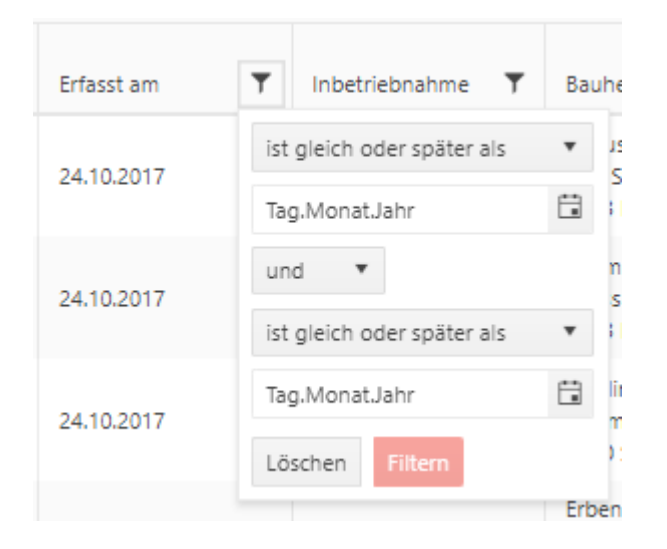

- · Mit diesen Filtern kann die Tabelle entsprechend den Wünschen gefiltert werden
- · Mehrere Filter können gleichzeitig aktiv sein
- · Pro Filter können maximal 2 Bedingungen eingegeben werden
- o "und" bedeutet, dass der Eintrag beide Bedingungen erfüllen muss
- o "oder" bedeutet, dass alle Einträge angezeigt werden, die entweder die eine Bedingung ODER die zweite Bedingung erfüllen.
- *Filter bei Spalte "Zert. Status"*

Die Spalte "Zert. Status" kann folgende Werte enthalten:

- · abgelehnt
- · abgeschlossen
- · erfasst
- · freigegeben
- · in Prüfung
- Standby
- Stichprobe
- · zurückgezogen
- · zurücksenden